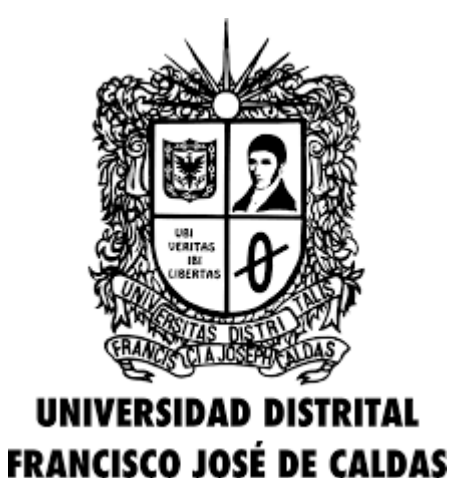

SISTEMA DE BIBLIOTECAS UNIVERSIDAD DISTRITAL FRANCISCO JOSÉ DE CALDAS

# **Sistema de RECURSOS DIGITALES INSTRUCTIVO PARA EL USO DE**

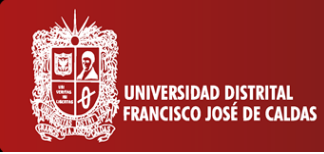

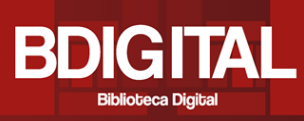

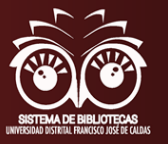

#### **En general**

BDIGITAL, es el servicio del Sistema de Bibliotecas de la Universidad Distrital Francisco José de Caldas que está diseñado para permitir el Acceso y Uso a los contendidos de los Recursos Electrónicos (Bases de Datos) de forma Local y Remota desde cualquier dispositivo, ubicado tanto al interior de la Universidad como fuera de ella con acceso a Internet.

BDIGITAL, ordena los recursos de manera individual para que el Usuario realice las búsquedas de acuerdo con sus necesidades de información en los Recursos Propios, contratados como Open Access. Se recomienda el Uso de los Gestores Bibliográficos a los Usuarios, como herramientas que le ayudaran a organizar la diversa información encontrada y recuperada desde los distintos recursos y/o sitios en la Internet.

Para validarse en los Servicios que ofrece el Sistema de Bibliotecas utilice en ambos campos su Número de Identificación: Cedula de Ciudadanía o Tarjeta de Identidad, registrado por primera vez en el Sistema de Información Bibliográfico.

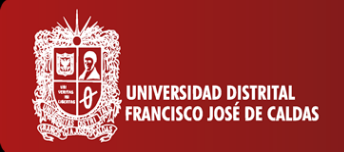

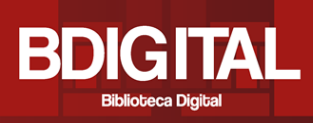

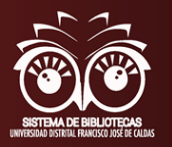

# **¿Cómo acceder?**

Existen dos formas para acceder a BDIGITAL:

**1.** Ingresar a:<http://sistemadebibliotecas.udistrital.edu.co:8000/> la cual es la página web del Sistema de Bibliotecas donde se encuentra toda la información general y los servicios que se ofrecen en cada una de las 11 bibliotecas distribuidas en las diferentes sedes y facultades de la Universidad.

En Servicios al Usuario se encuentra el botón de BDIGITAL

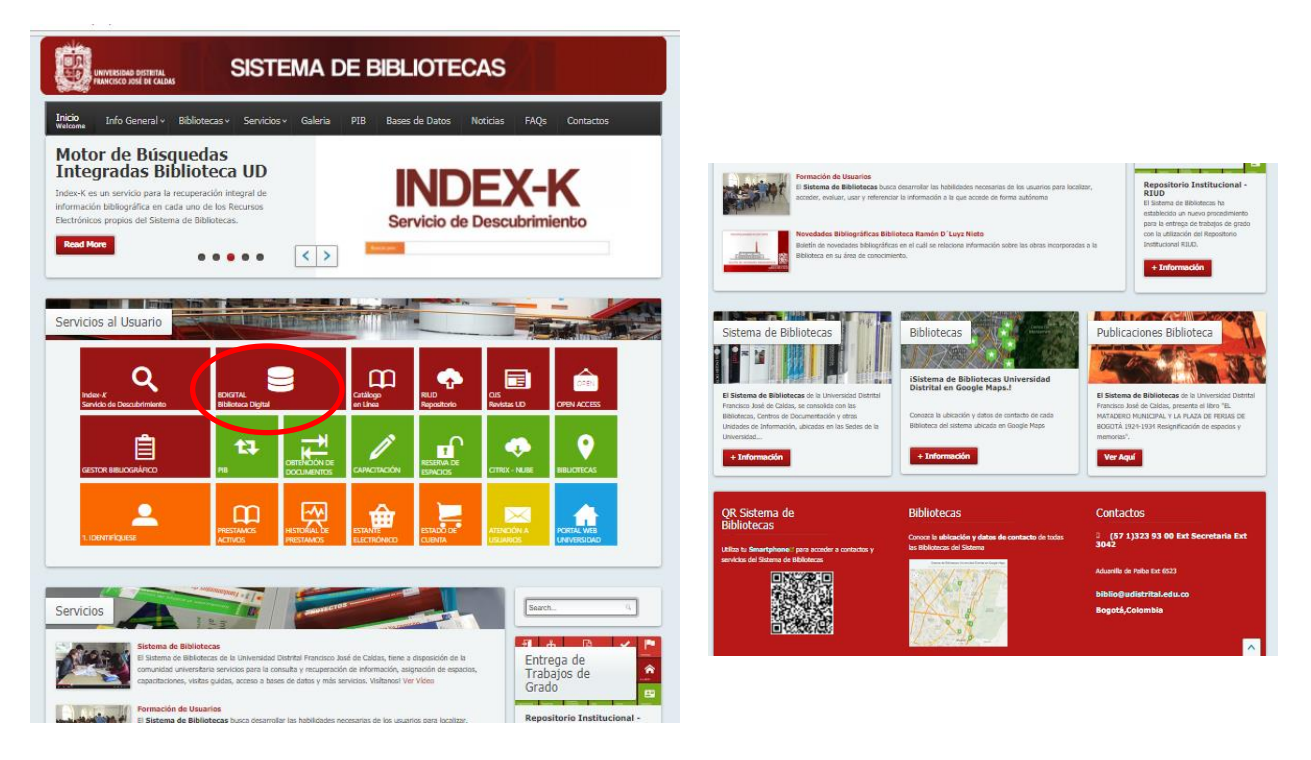

**2.** O se puede ingresar directamente a**:** <http://bdigital.udistrital.edu.co/> y se encontrará el siguiente menú que despliega los diferentes recursos que ofrece la biblioteca digital.

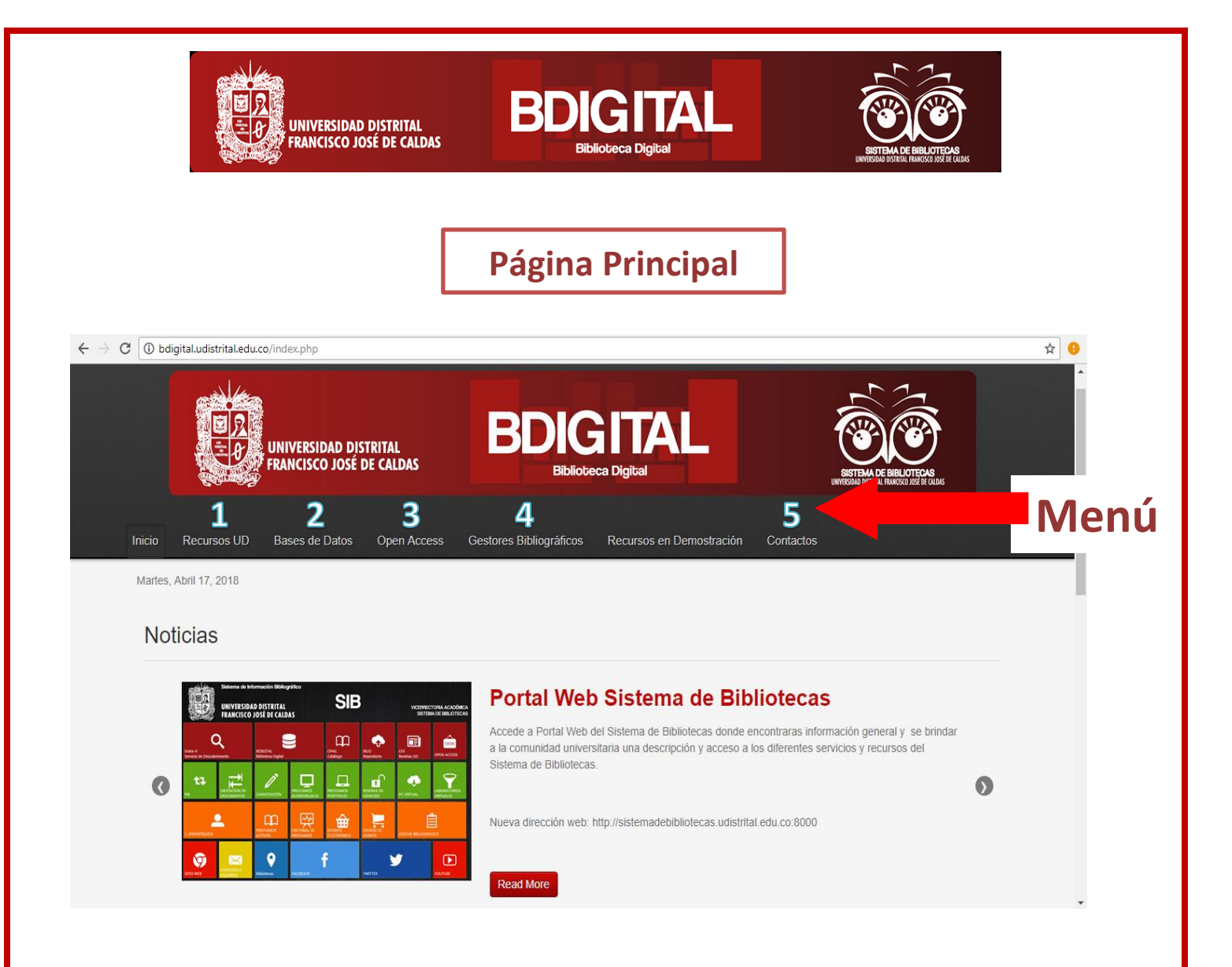

#### **1. Recursos UD**

En este espacio se encontrarán los recursos propios de la Universidad Distrital, el cual incluye el Catálogo del Sistema de Bibliotecas, el Repositorio Institucional, el Portal de Revistas Científicas y el Herbario virtual, y a los que se puede acceder dando clic en el botón **<ir al recurso>.** 

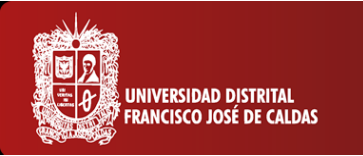

**Recursos Propios UD** 

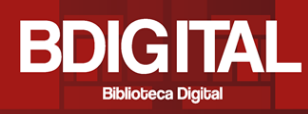

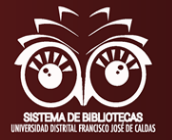

#### & Visto: 42967 自己 **OPAC** RIUD Portal de Revistas Catálogo en Línea **Repositorio Institucional CIENTÍFICAS** Catálogo Sistema de<br>Bibliotecas UDFJC OJS RIUD - Repositorio Institucional de la<br>Universidad Distrital Portal de revistas científicas y académicas de Acceso Catálogo en Linea del Sistema de Bibliotecas de la Abierto de la Universidad Distrital de la ciudad de Francisco José de Caldas Universidad Distrital. Bogotá. El Repositorio Institucional de la Universidad Distrital Francisco José de Caldas RIUD, es una herramienta r a Recurso donde se depositan objetos digitales. Ir a Recurso Ir a Recurso erbario **HERBARIO** El Herbario Forestal UDBC es una unidad académica de la facultad del Medio Ambiente y Recursos Naturales que realiza actividades. Ir a Recurso

# ❖**OPAC - Catálogo en Línea del Sistema de Bibliotecas de la Universidad Distrital.**

Al ingresar al recurso se visualiza la siguiente interfaz, donde a través de la herramienta **Búsqueda básica**, el usuario puede consultar los recursos físicos que hay en todas las bibliotecas, escribiendo una **palabra o frase** del tema de interés; seleccionando cómo desea discriminar la búsqueda en la opción <**campo de búsqueda>**; escoger si desea palabras relacionadas con el tema; adicional, puede limitar la búsqueda por año, idioma, formato y biblioteca; y finalmente pulsar el botón **<enviar>.** 

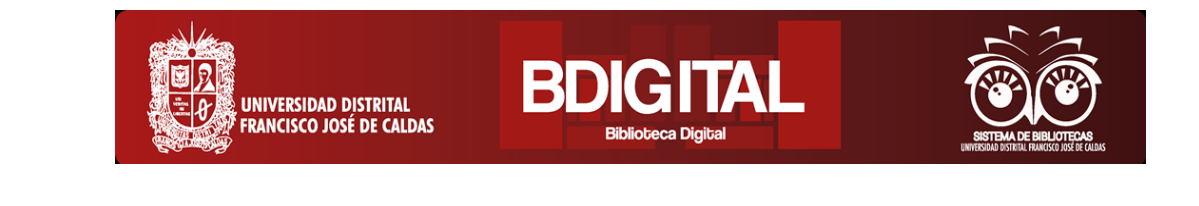

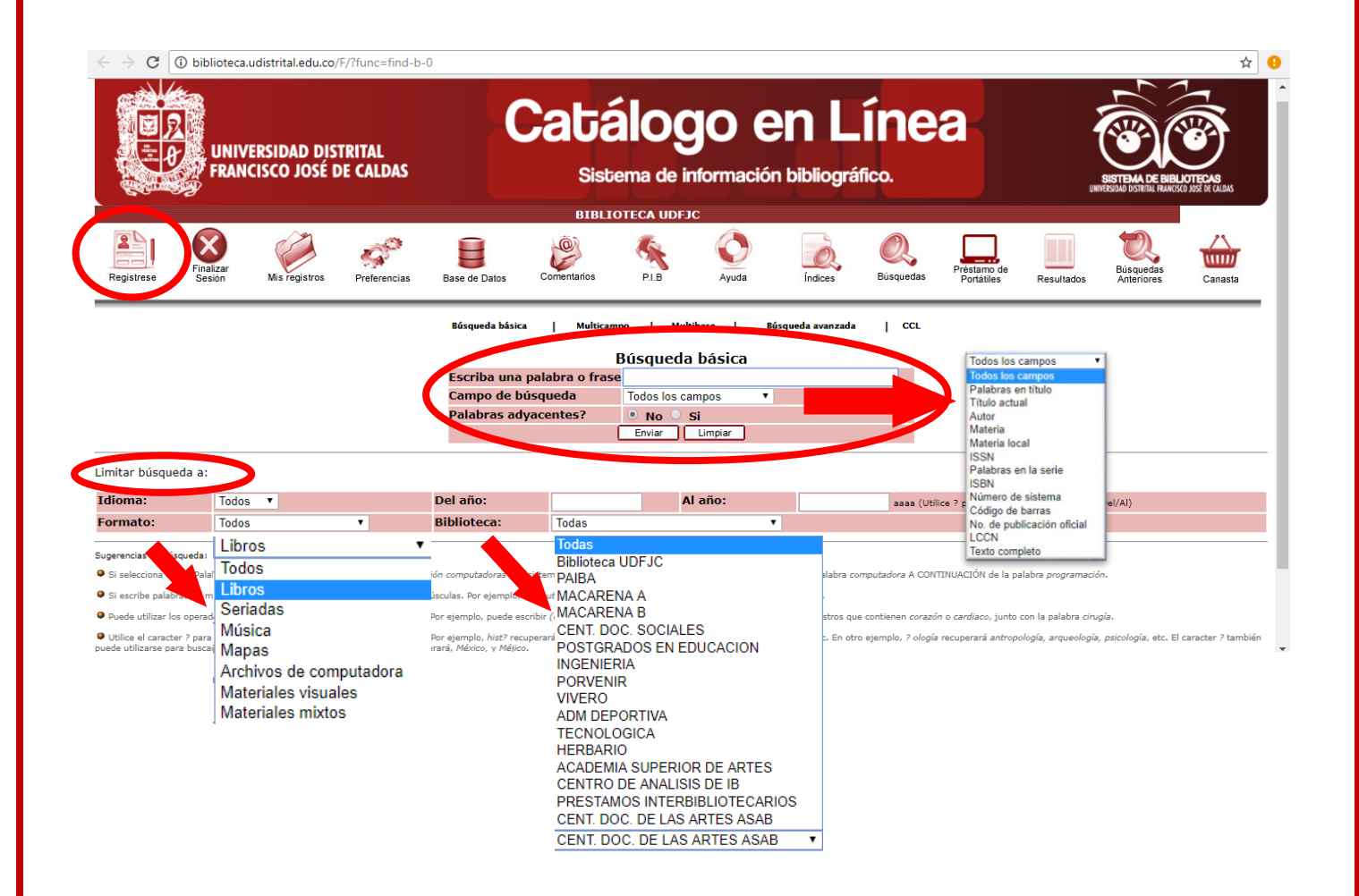

En el icono **<Regístrese>** puede acceder a su cuenta con su número de cédula como usuario y contraseña, y luego dar clic en el botón **<enviar>**

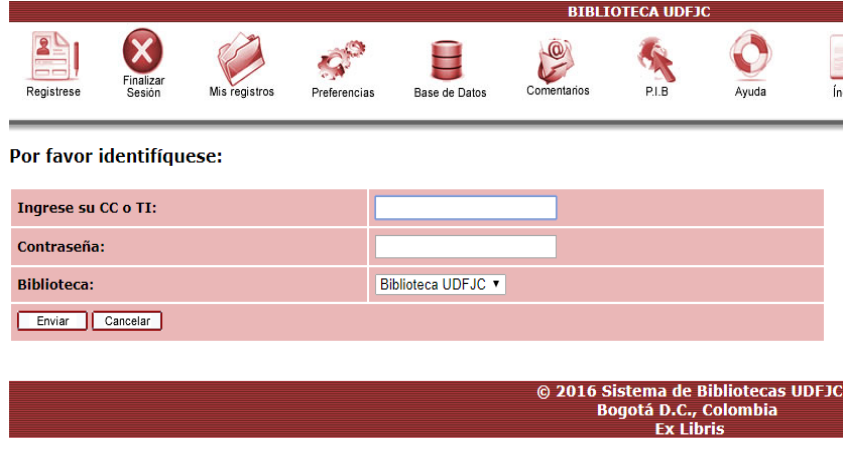

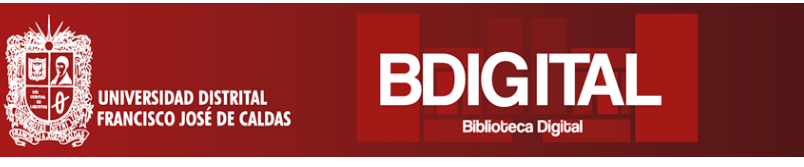

Al ingresar a la cuenta, se encuentra el botón **<Mis registros>,** en este se visualiza la actividad de los prestámos, las multas y sanciones; adicional, hay opción de cambiar los datos personales pulsando en **<Actualizar domicilio>**

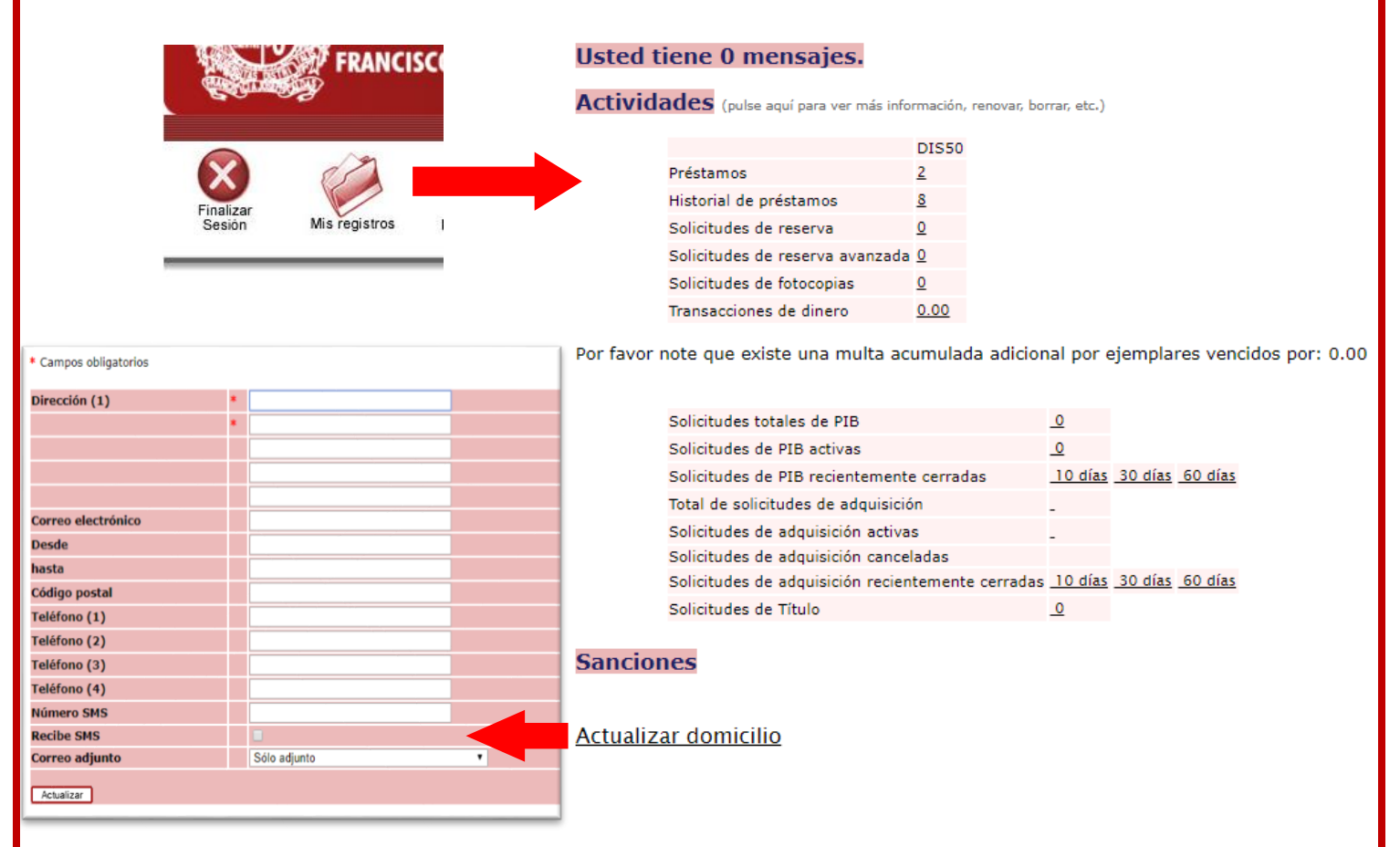

Para realizar una búsqueda, regresar pulsando el botón **<Búsquedas>** y a continuación, se encuentran diversas opciones para consultar: la búsqueda básica ya descrita; búsqueda multicampo donde se puede relacionar información más detallada del recurso; búsqueda multibase, donde se encuentran los catálogos para hacer uso del convenio de préstamo interinstitucional con diferentes universidades de Bogotá; búsqueda avanzada, donde se calculan la cantidad de registros que hay

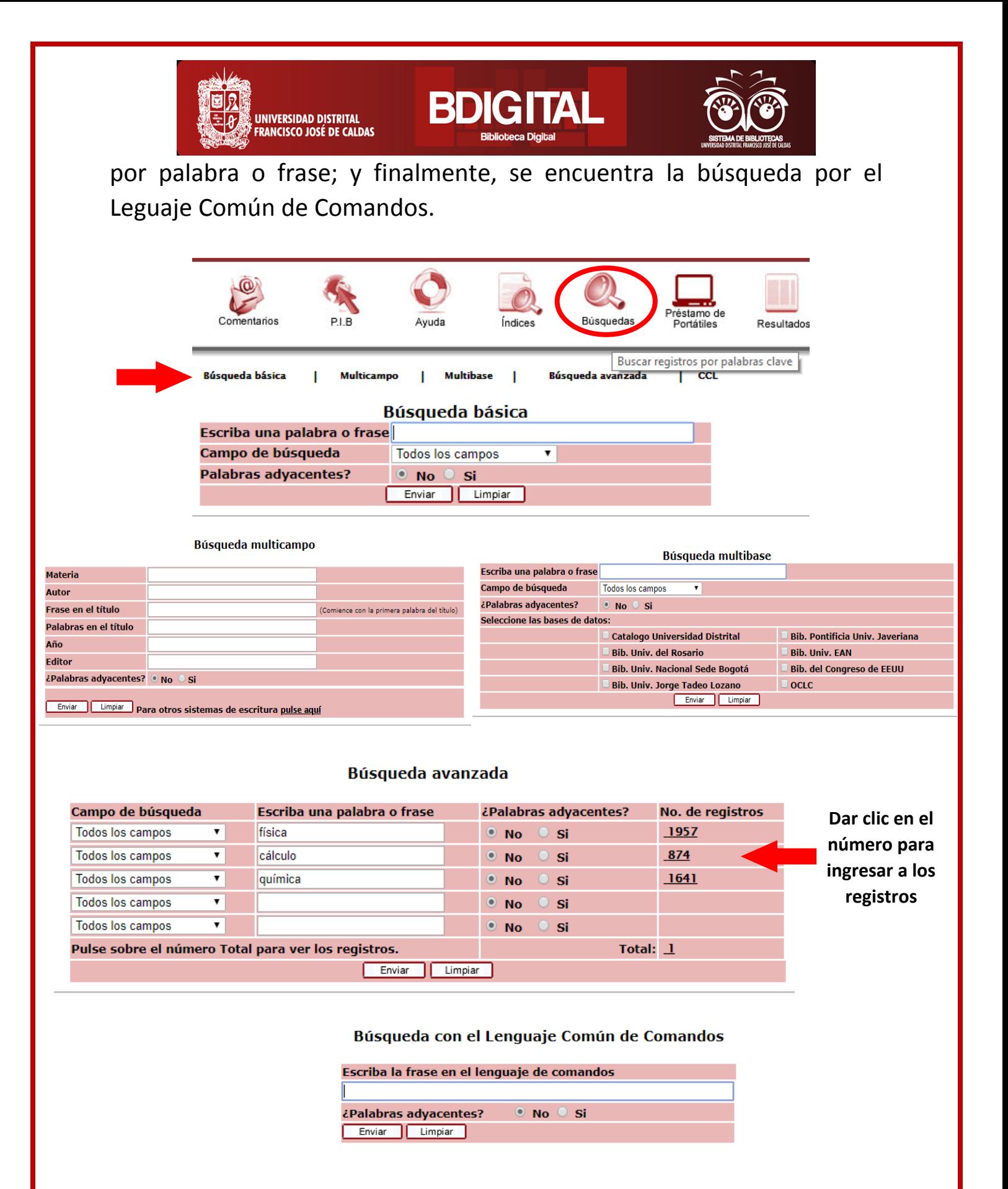

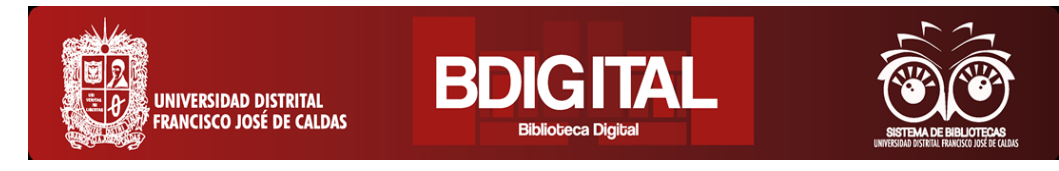

Para consultar los registros, luego de digitar la palabra o frase de interés y pulsar el botón **<Enviar>,** se despliega la lista de registros con una serie de herramientas para navegar. En la lista **<Biblio (Dispon/Prest)>,** aparecen las bibliotecas donde se halla el recurso, el número de la izquierda significa la cantidad de ejemplares y el de la derecha, la cantidad prestada.

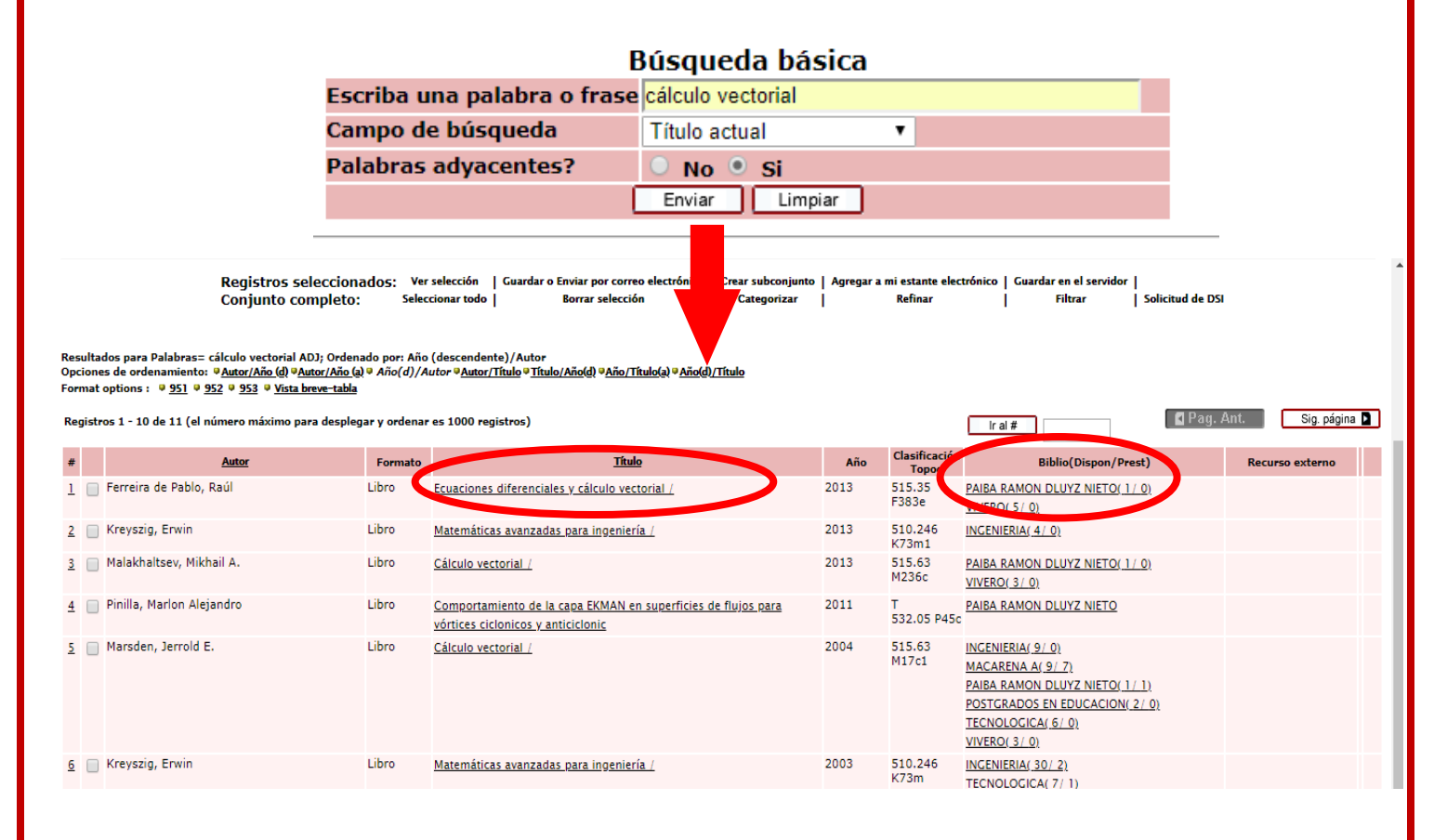

Al pulsar sobre el nombre de la biblioteca, aparece una nueva ventana con los datos básicos del recurso, su ubicación exacta en la biblioteca mediante el código de clasificación, y se indica si está en circulación o en préstamo, con fecha y hora de vencimiento.

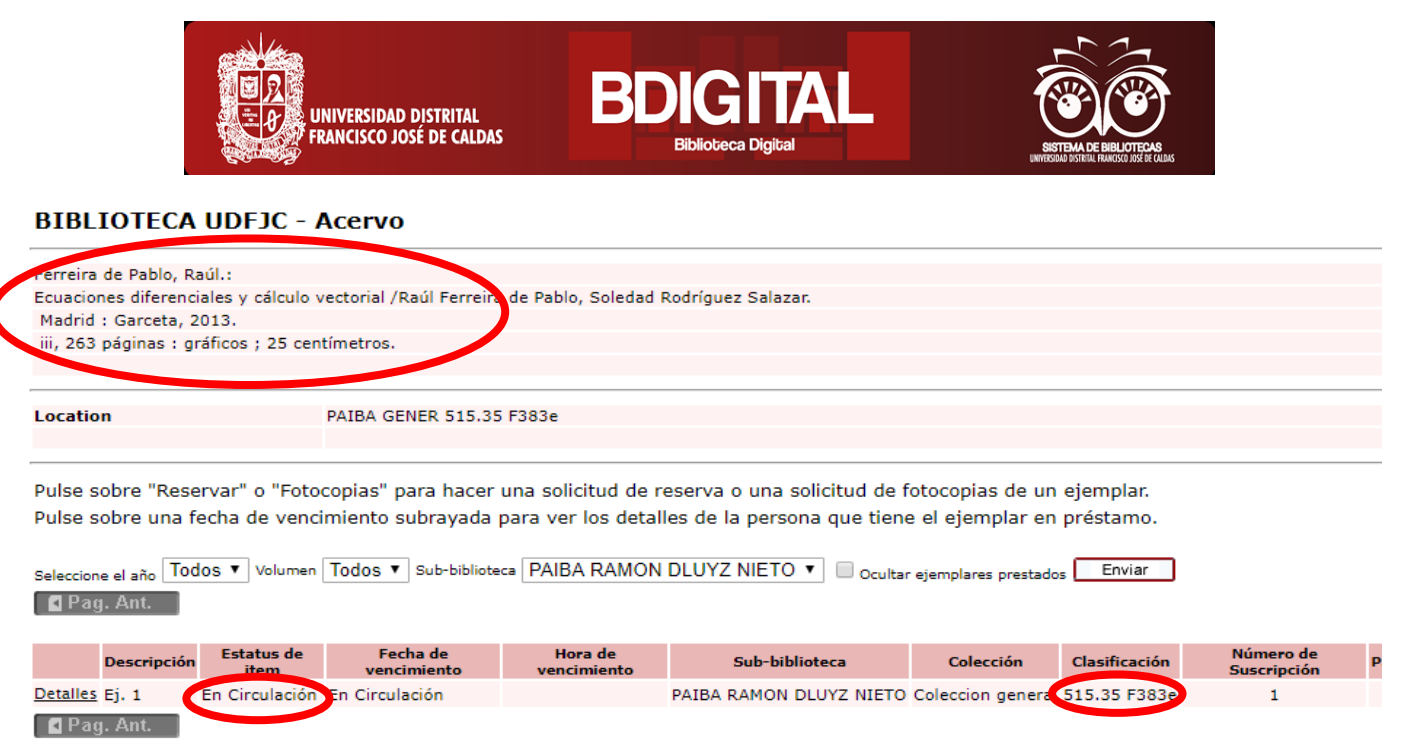

Al pulsar sobre el nombre del registro (en este caso un libro), se despliega la ventana **<Vista completa del registro>,** donde se muestran detalladamente sus metadatos. En la parte inferior, también se pueden encontrar las bibliotecas donde hay ejemplares; si se da clic en el símbolo se despliega otra ventana de navegación con la información general de la biblioteca.

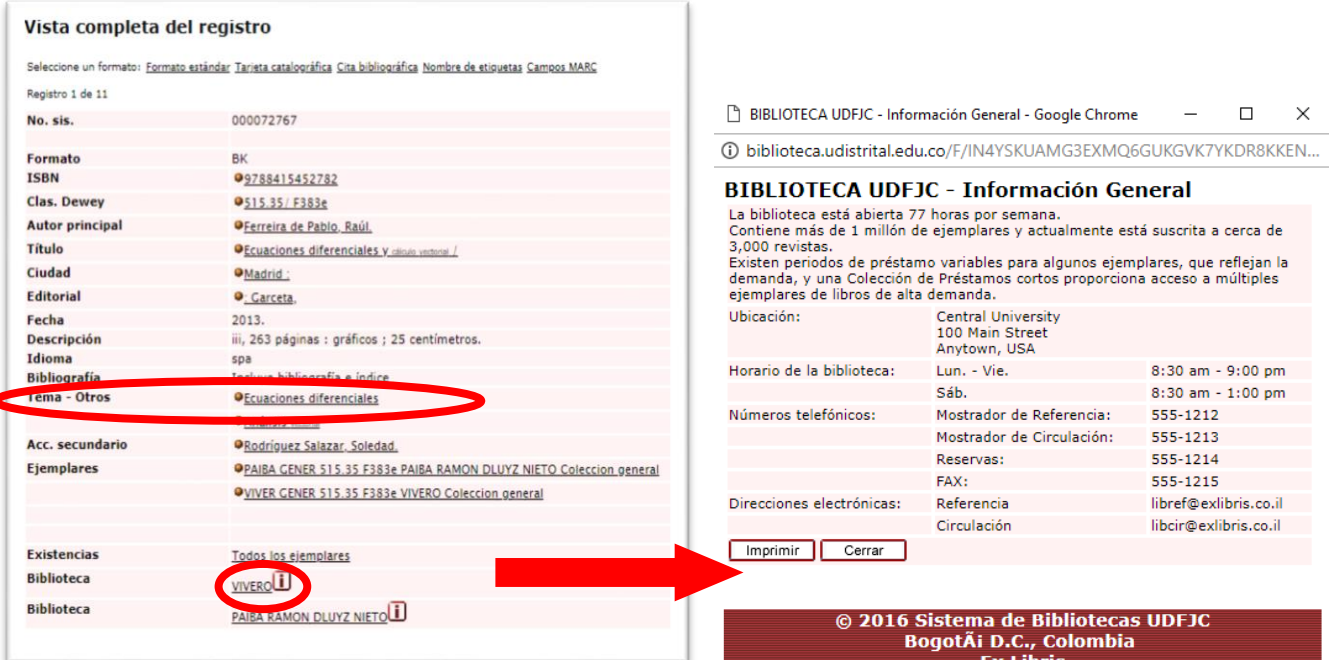

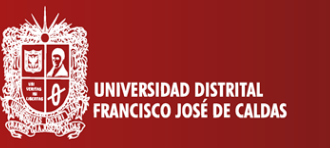

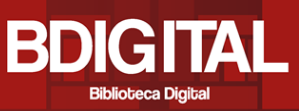

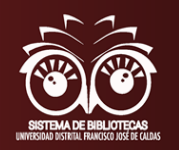

Y si se da clic sobre los nombres de las bibliotecas, de igual manera despliegan los datos básicos y la información detallada de cada uno de los ejemplares que hay, su ubicación mediante la clasificación, si está en circulación o en préstamo con fecha y hora de vencimiento.

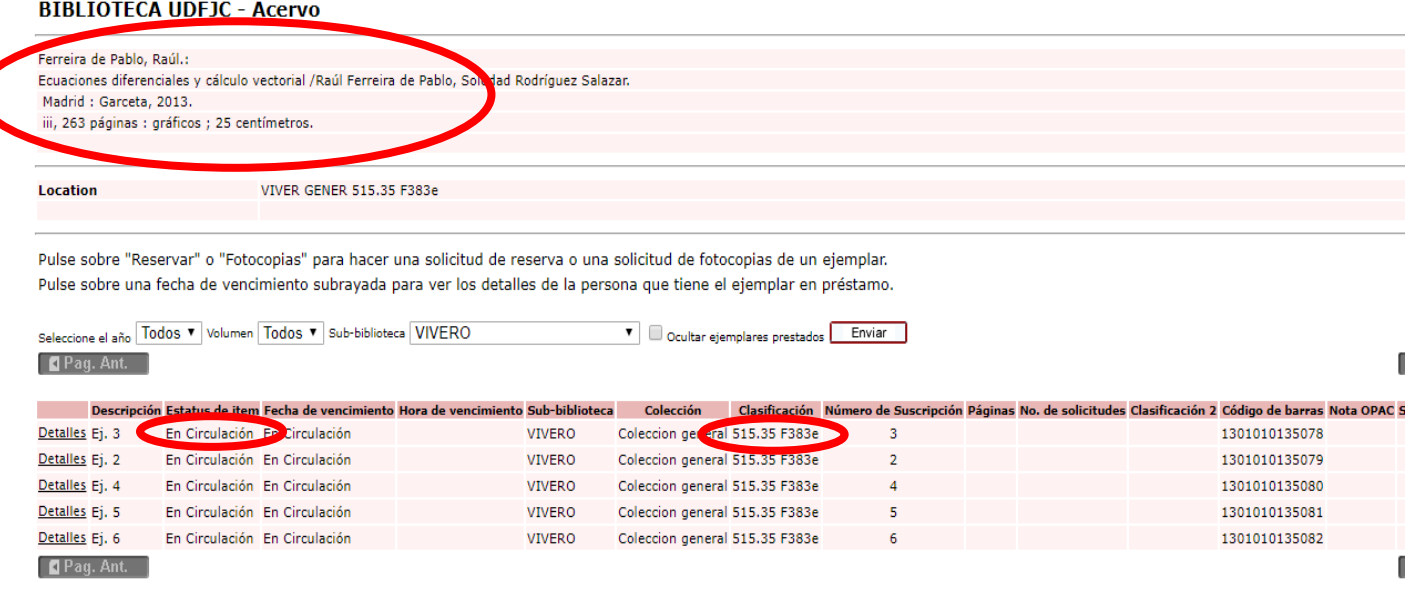

#### **Adicional…**

Si se encuentra en la ventana **<Vista completa del registro>,** en el ítem **<Tema – otros>** se puede dar clic en la palabra indicada y aparecerá una opción que permite al usuario escoger determinado motor de búsqueda y pulsando el botón enviar, automaticamente se abrirá una nueva ventana donde se puede navegar en un sinfín de opciones académicas.

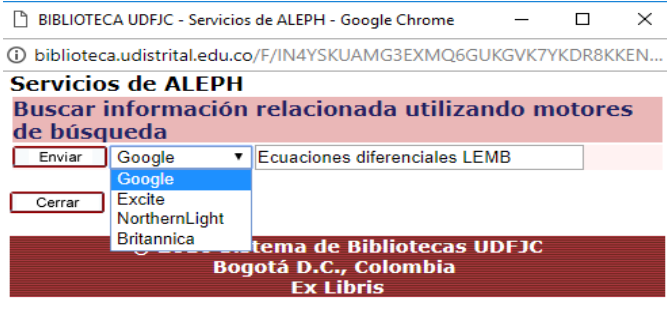

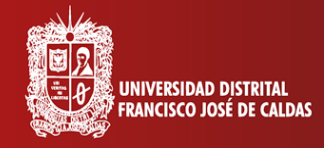

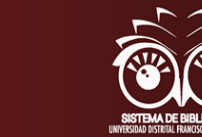

#### **Para tener en cuenta…**

Si después de navegar por las diferentes opciones que ofrece el Catálogo de bibliotecas, se ha dirigido a una de las bibliotecas y ha adquirido un recurso, no olvide que en el botón **<Mis registros>,** donde se despliega la actividad del usuario, puede dar clic en el número que indica la cantidad de préstamos vigentes y desplegar su información detallada, seleccionar varios préstamos y en el menú superior, dar la opción de **<Renovar selección>** o **<Renovar todo>.** Recuerde que tiene la opción de renovarlos por una sola vez y durante 8 días.

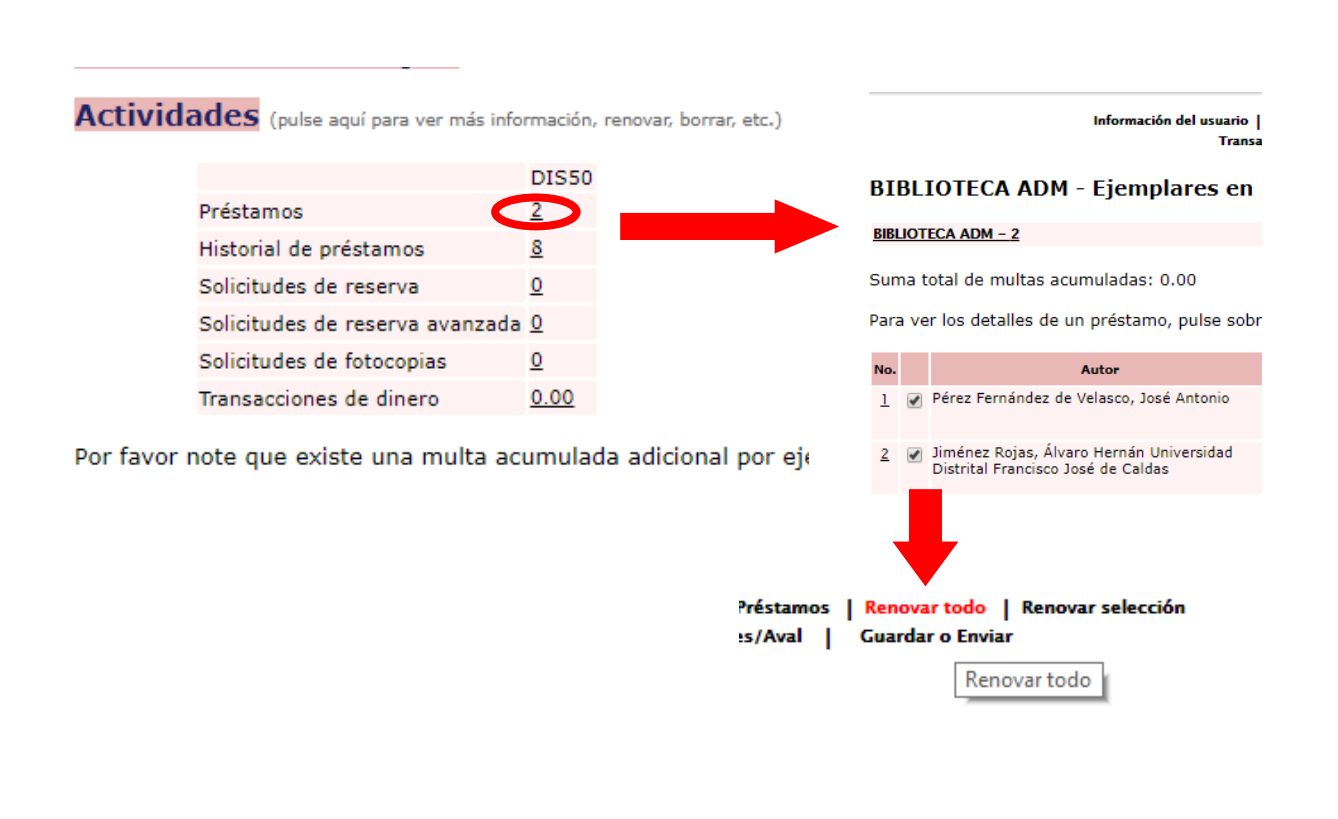

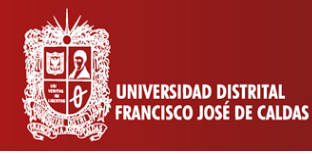

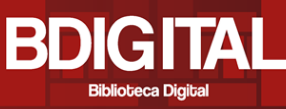

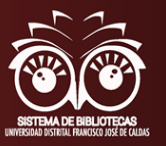

#### ❖**RIUD - Repositorio Institucional de la Universidad Distrital Francisco José de Caldas**

El Repositorio Institucional de la Universidad Francisco José de Caldas RIUD es una herramienta donde se depositan los objetos digitales que corresponden a la producción intelectual de la Universidad para proteger, preservar, y difundir.

Al ingresar al recurso, se pueden encontrar los **<Envíos recientes>**, donde se relacionan la producción académica subida al sistema recientemente; **<Enlaces de interés>** donde se pueden ingresar a las diferentes páginas y recursos de la Universidad.

También se puede ingresar directamente a la página a través de <http://repository.udistrital.edu.co/>

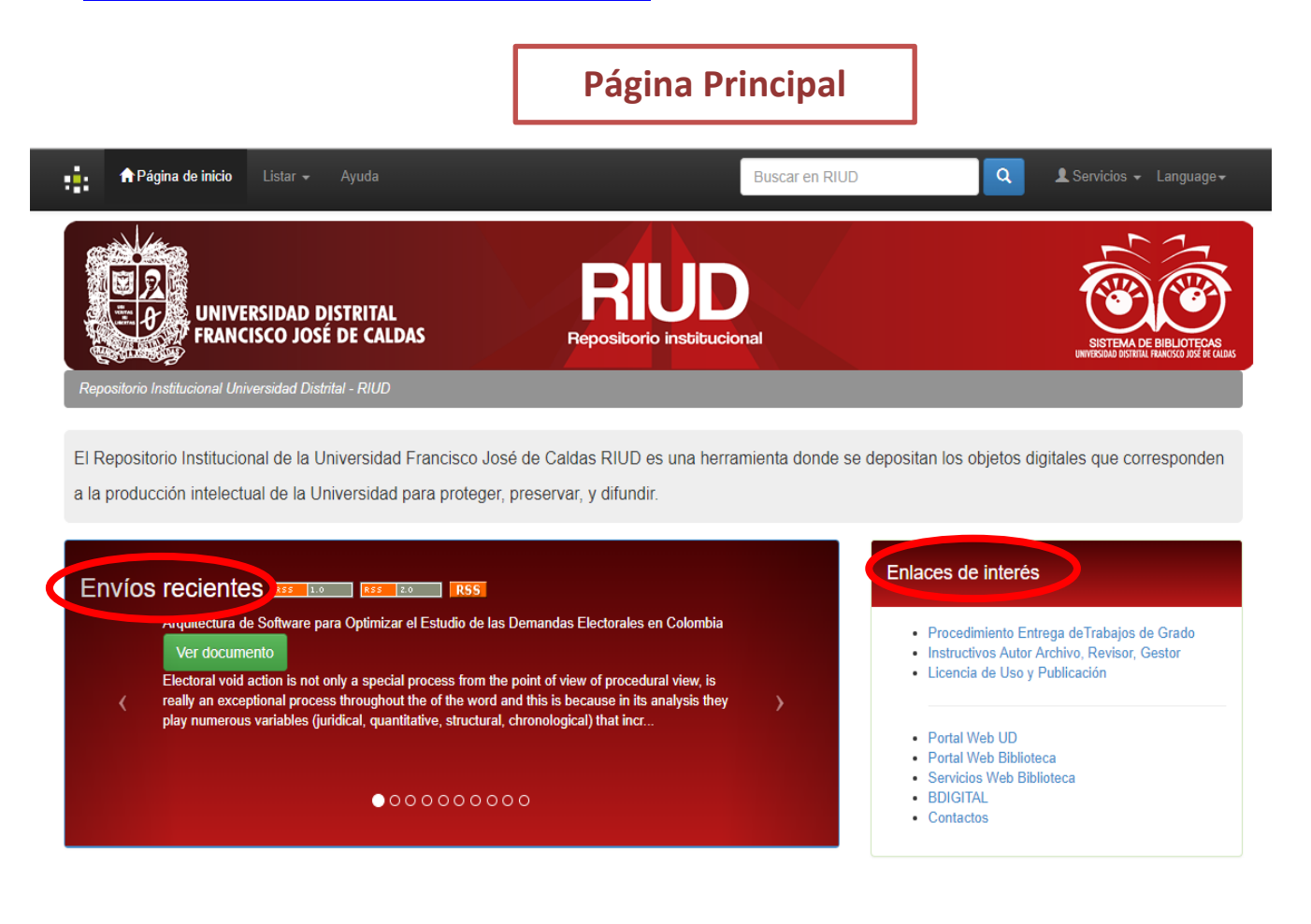

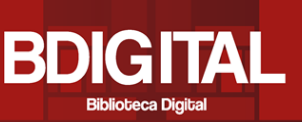

**UNIVERSIDAD DISTRITAL FRANCISCO JOSÉ DE CALDAS** 

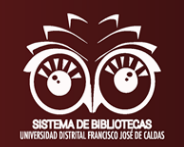

En la parte inferior, se puede ingresar a los recursos seleccionando cualquiera de las opciones que ayuda a filtrar la búsqueda de acuerdo al criterio que el usuario necesite puntualmente, como autor, materias o fecha. Al dar clic, a parece la nueva ventana **<Search>**, la cual cuenta con una serie de herramientas donde se relacionan los elementos para facilitar la búsqueda de los recursos.

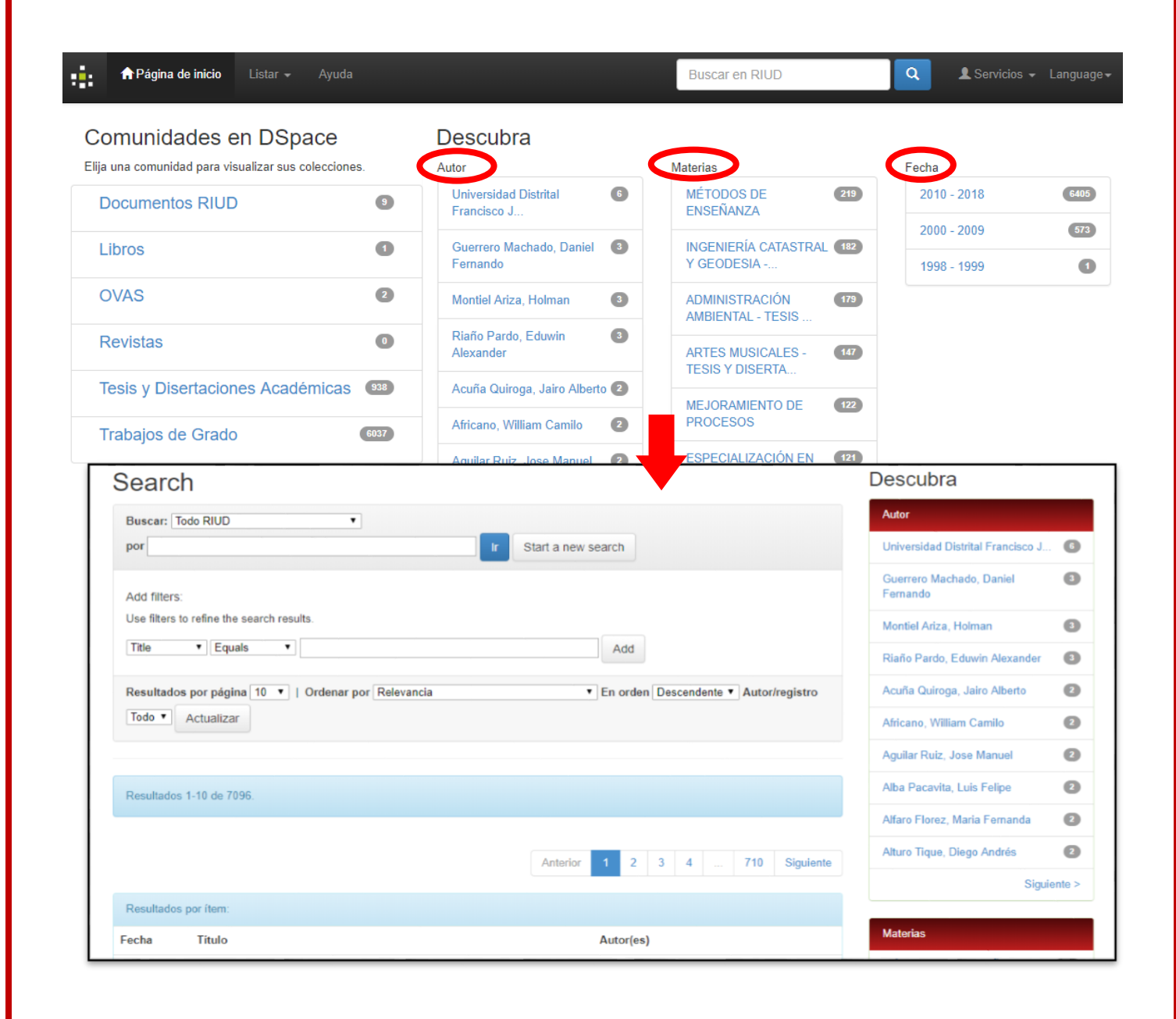

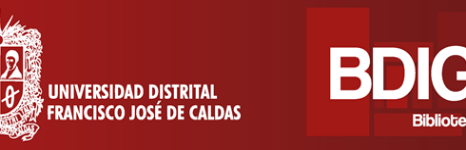

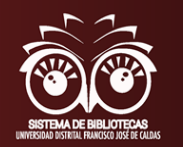

En la parte inferior de la página, se encuentran los **<Resultados por ítem>,** donde se encuentran los resultados relacionados con el título, la fecha y los autores; y la opción para explorar más resultados de acuerdo con la cantidad de coincidencias.

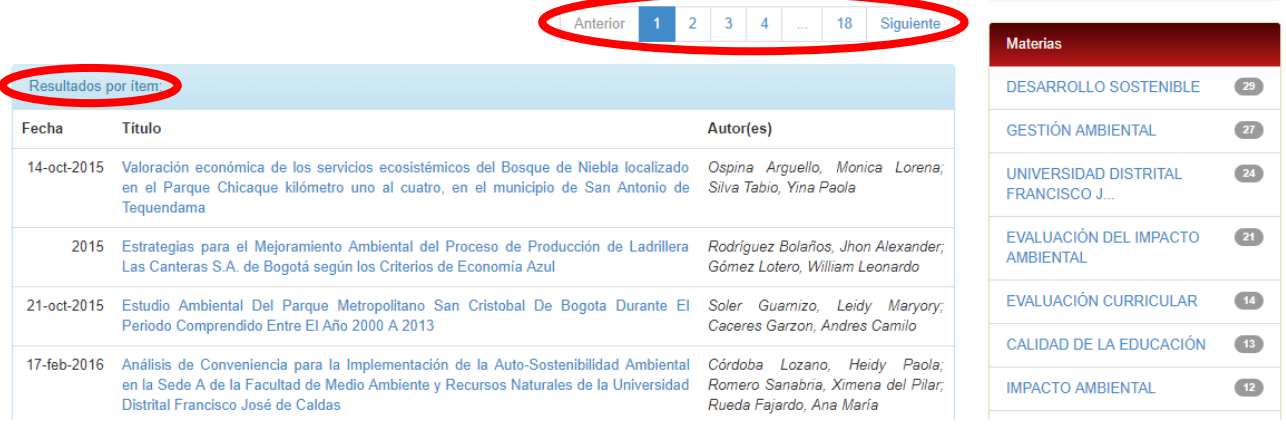

Al dar clic sobre el título del trabajo, se despliegan todos los metadatos relacionados al trabajo como titulo, autor, director, materias relacionadas, palabras clave, fecha y el abstract o resumen, URL y la colección donde aparece.

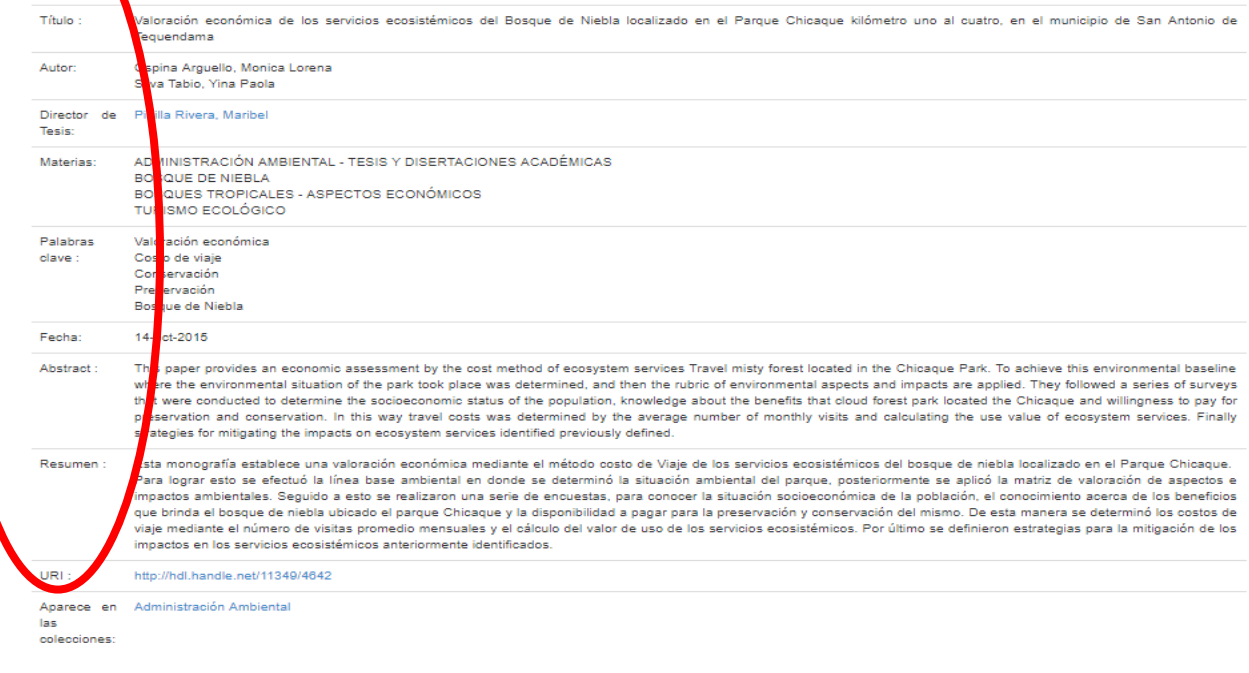

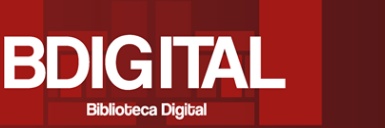

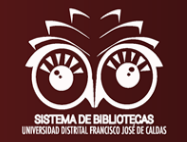

En la parte inferior de la página, se encuentran los enlaces para abrir los diferentes archivos del trabajo y sus características. Al dar clic en el botón **<Visualizar/Abrir>** o sobre el título del archivo, se abre una nueva ventana en el explorador que muestra en formato pdf el archivo y en donde –según el explorador– se muestran todas las herramientas para emplearlo.

UNIVERSIDAD DISTRITAL FRANCISCO JOSÉ DE CALDAS

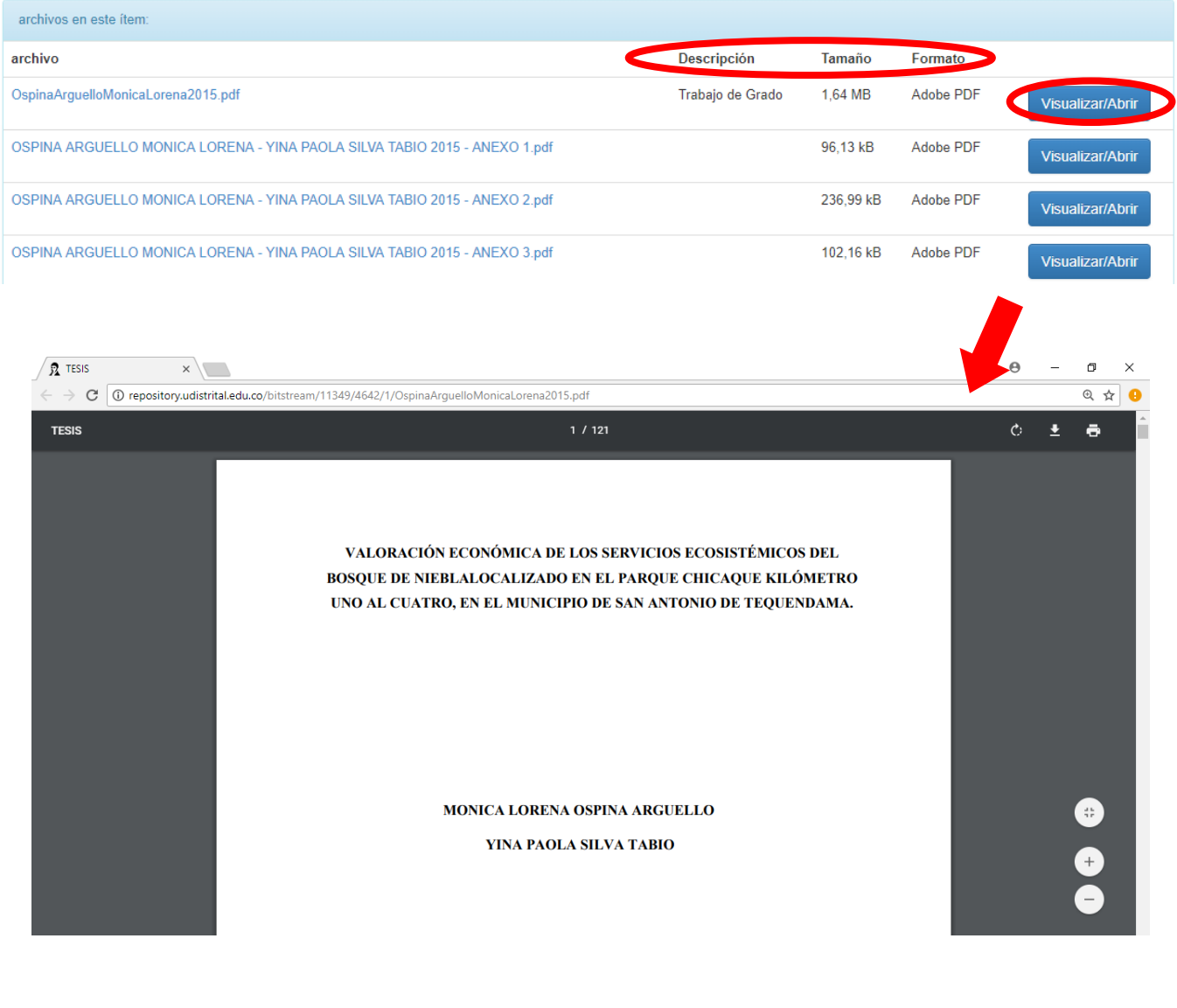

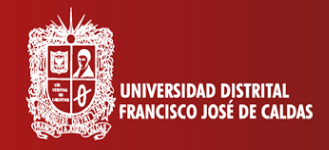

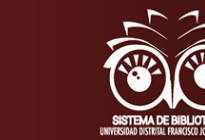

#### **Para tener en cuenta…**

En algunos de los registros aparecerá el botón **<Solicitar copia>,** esto quiere decir que el usuario no tendrá acceso directo al archivo y se deberá solicitar a la universidad y al autor. Para solicitarla, se da clic en la opción y aparece una ventana para que el usuario ingrese con el correo electrónico y la contraseña antes registrado. Luego de entrar, el sistema pide los datos del ususario y el motivo de la solicitud. Finalmente se da clic en enviar.

BDK

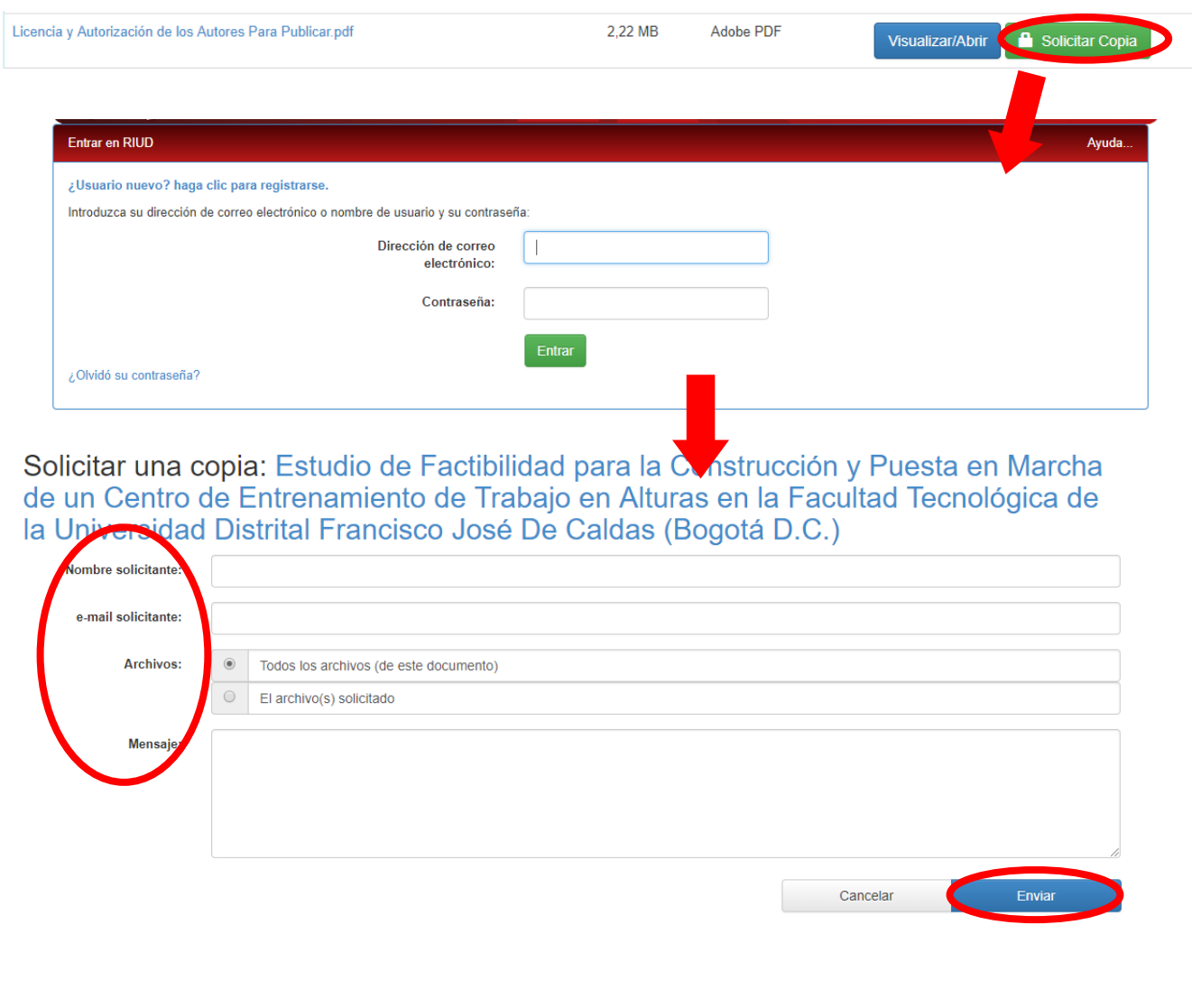

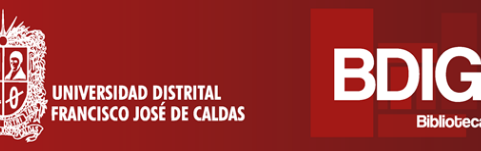

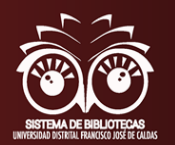

#### ❖**OJS**

El sistema de revistas científicas y académicas de Acceso Abierto de la [Universidad Distrital Francisco José de Caldas](https://www.udistrital.edu.co/) de la ciudad de Bogotá, administrado por el [Centro de Investigaciones y Desarrollo Científico,](http://cidc.udistrital.edu.co/web/) es una plataforma mediante la cual se administran, preservan y difunden todas las revistas académicas de la Universidad incluyendo aquellas que se encuentran indexadas en Publindex o índices internacionales y aquellas que cumplen con los criterios mínimos de ingreso; y en la cual, la comunidad académica puede hacer toda una exploración a los recursos

#### **Página Principal**

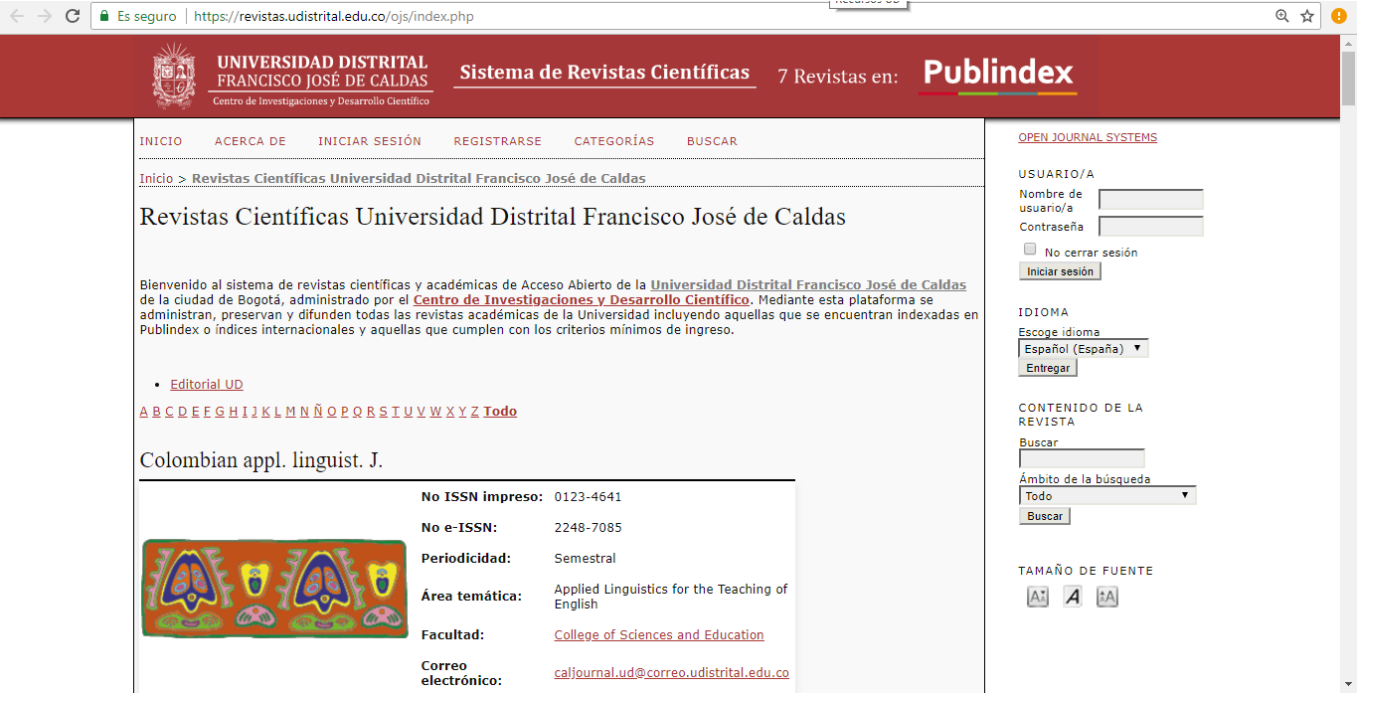

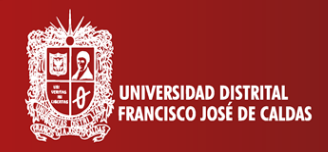

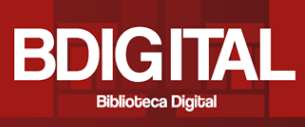

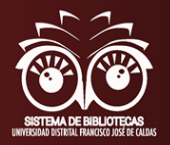

#### ❖**HERBARIO**

El Herbario Forestal UDBC es una unidad académica de la facultad del Medio Ambiente y Recursos Naturales que realiza actividades de investigación, docencia y extensión relacionadas con la flora colombiana, con especial énfasis en las especies arbóreas.

Para ingresar directamente: <http://herbario.udistrital.edu.co/herbario/>

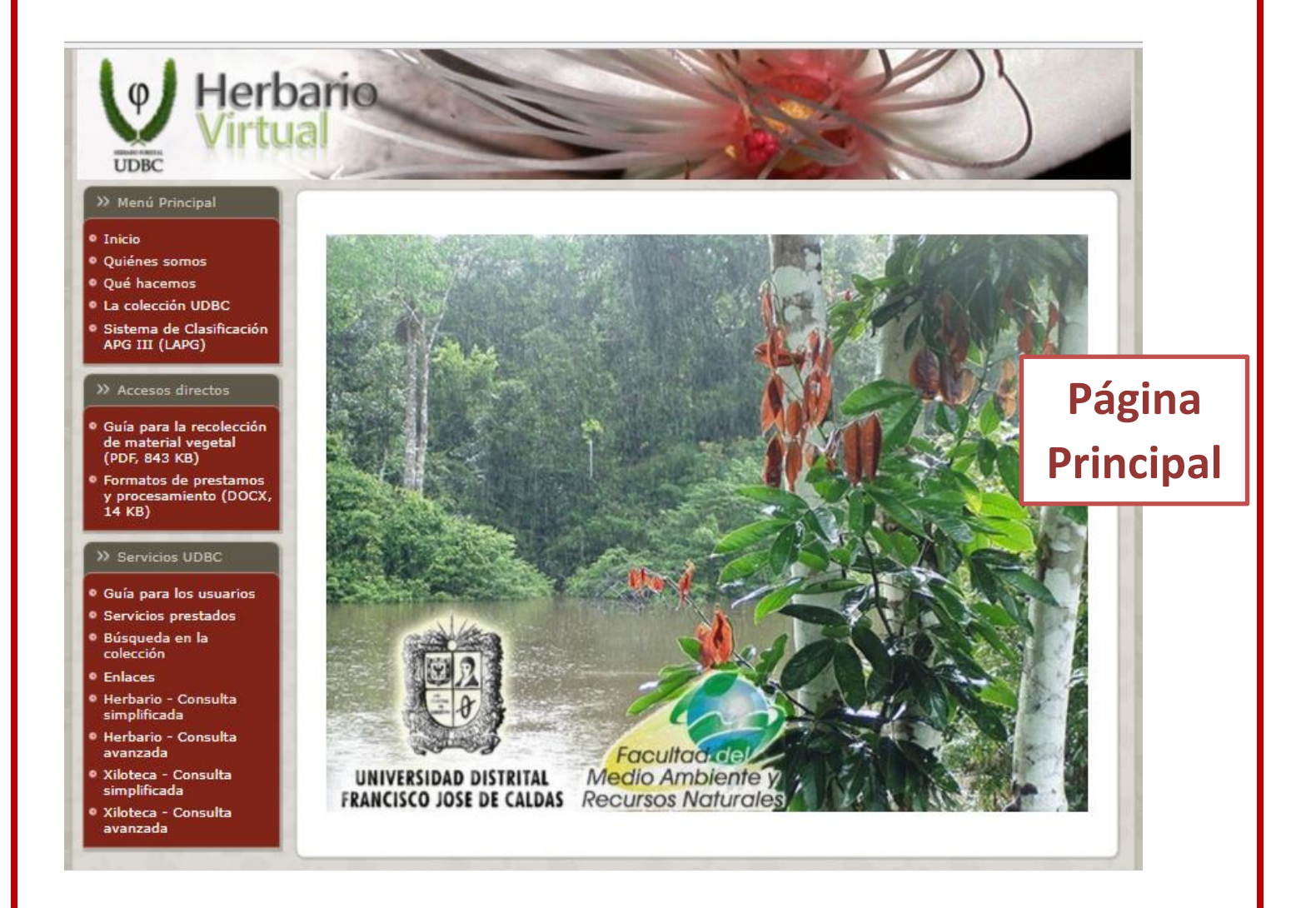

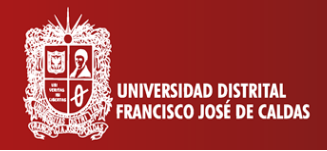

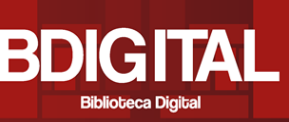

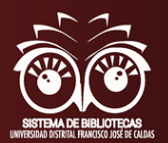

### **2. Contacto**

La Biblioteca Central - Ramón Eduardo D´Luyz Nieto de la Universidad Distrital Francisco José de Caldas ofrece una amplia colección bibliográfica hibrida en todas las áreas del conocimiento. Además, la biblioteca ofrece capacitaciones más profundas y específicas de cada una de las herramientas de BDIGITAL, en especial para la exploración correcta de cada base de datos, lo cual se puede ajustar a las necesidades de los usuarios.

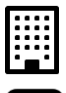

Está ubicada en Aduanilla de Paiba dirección: Calle 13 No. 31-75

Teléfono: 323 93 00 Ext. 3042 - 6523

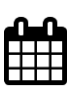

Horario: Lunes a viernes de 8:00 a.m. a 5:00 p.m. Sábados de 8:00 a.m. a 4:00 p.m

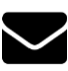

email Email:Comentarios, Inquietudes y Sugerencias: biblio@udistrital.edu.co

#### **Sistema de Bibliotecas**

**Universidad Distrital F.J.C**

(57 1)323 93 00 Ext 3042 infobiblioteca@udistrital.edu.co Bogotá, Colombia